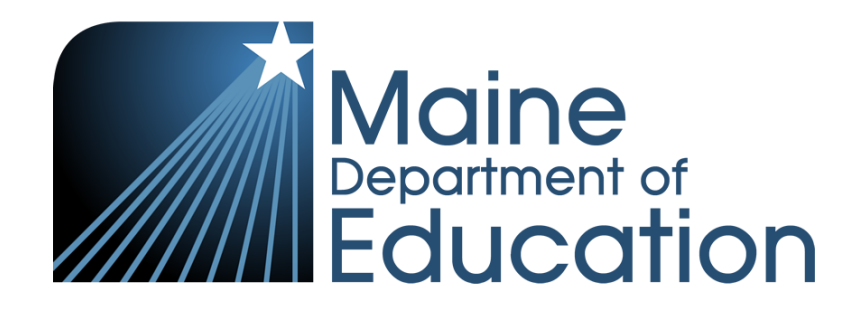

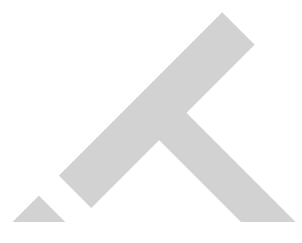

#### **Disclaimer:**

This guide is currently a draft, and certain elements may be updated. A final version will be made available prior to 4/3/23 and the final version will be the source of truth for the Maine Through Year Assessment for the Spring 2023 Administration.

# **The Maine Through Year Assessment Coordinator Guide**

**Maine Spring 2023 Reading and Mathematics**

#### **Contributors**

Maine Through Year Assessments are administered by the Maine Department of Education (Maine DOE).

23 State House Station Augusta, Maine 04333-0023 1-207-624-6600

The assessment contractor is NWEA. NWEA can be reached by calling Partner Support at 1-855-430-1777.

#### **Assessment Year:** Spring 2023

#### **Last Update Date and By:**

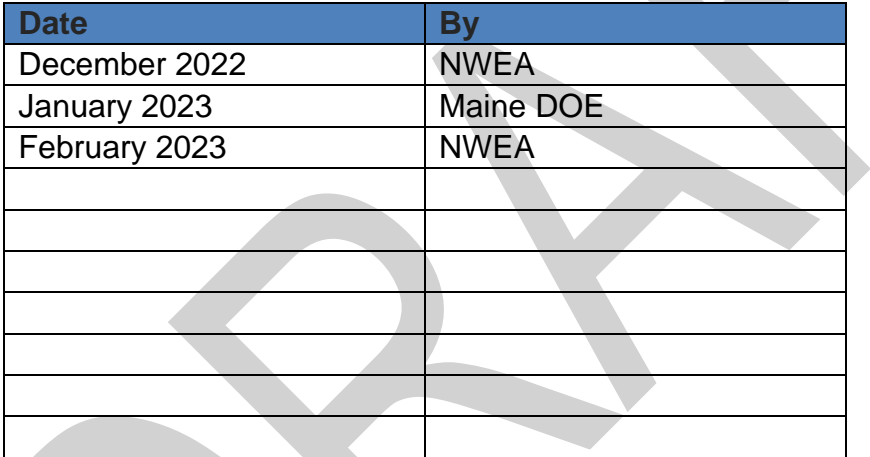

#### **Copyright © 2022–23 by the Maine Department of Education**.

All rights reserved. Except as permitted by law, this material may not be reproduced or used in any form or by any means, electronic or mechanical, including photocopying or recording, or by any information storage or retrieval system without permission from the copyright owner. Maine Department of Education school educators may reproduce any portion of this manual for non-commercial educational purposes without requesting permission. All others should direct their written requests to the Maine Department of Education at the above address or by email to: Krista.Averill@maine.gov.

## TABLE OF CONTENTS

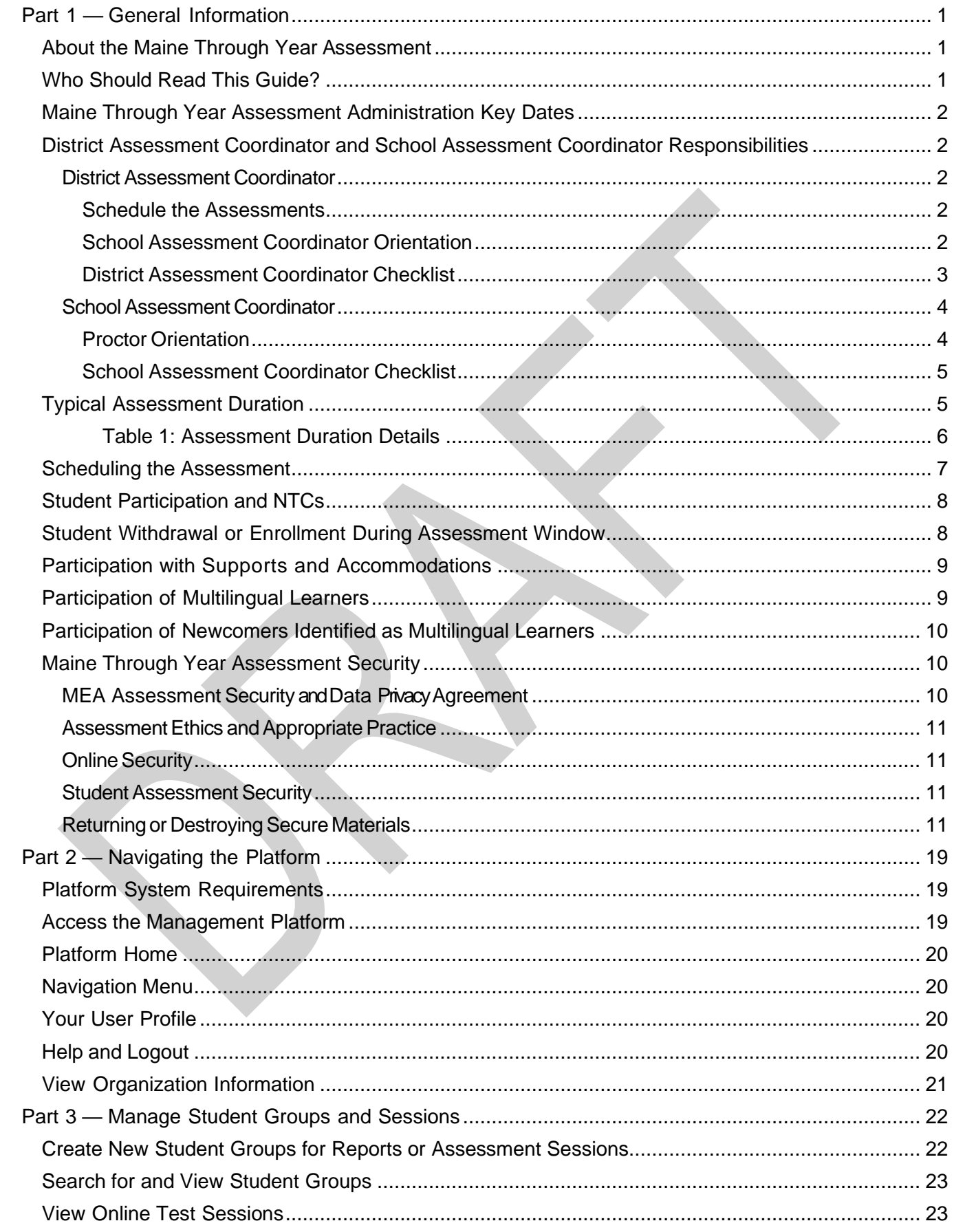

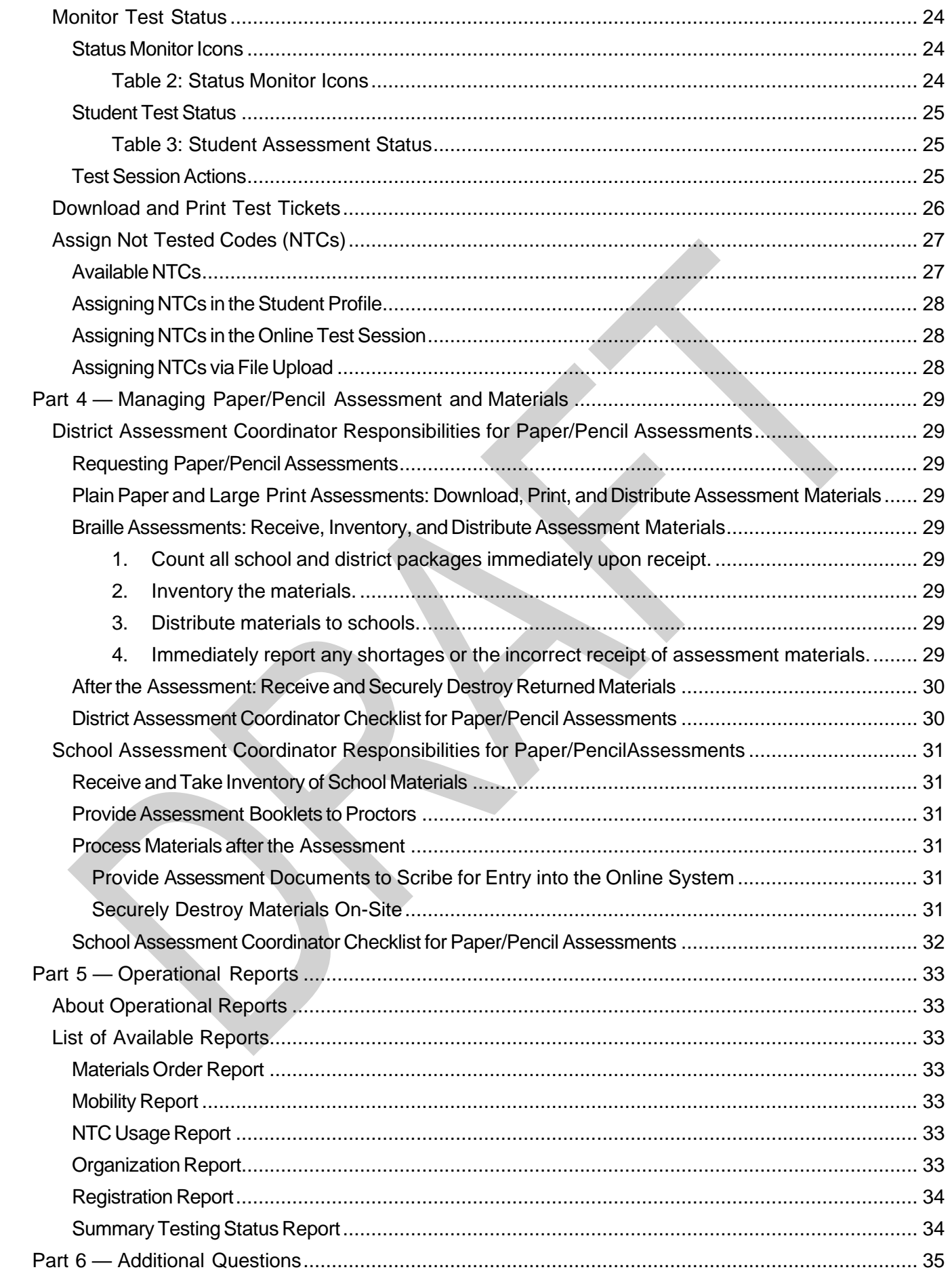

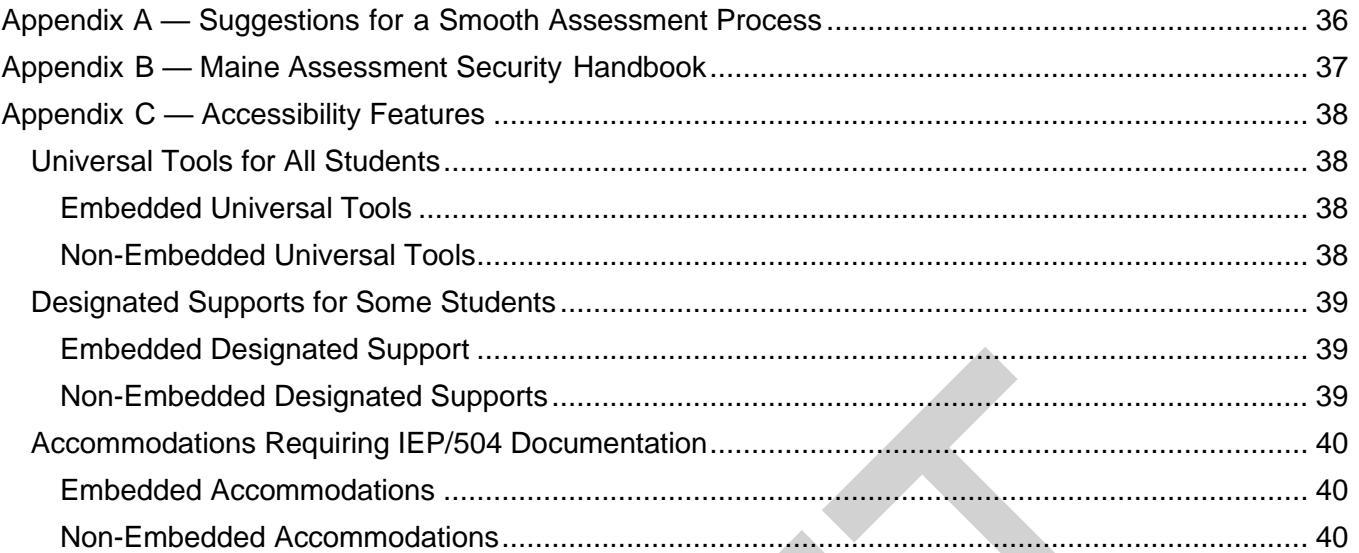

## <span id="page-5-1"></span><span id="page-5-0"></span>**About the Maine Through Year Assessment**

The Maine Through Year Assessment in Reading and Mathematics is developed to provide teachers, students, and parents with information on student learning strengths and needs throughout the year, as well as student performance according to Maine's accountability standards, the Common Core State Standards.

Students in grades 3-8 and second year of high school participate in the Maine Through Year Assessment. The exception to participation would occur in cases involving students with the most significant cognitive disabilities who have been found eligible for alternate assessments via the IEP Team Process. Only about 1% of all publicly funded Maine students in grades eligible for assessment participate in an alternate assessment. The rest of the student population (approximately 99%) participate in the Maine Through Year Assessment.

NWEA is the provider of the printed and online versions of the Maine Through Year Assessment through NWEA's assessment platform, Acacia. The Spring 2023 assessments are available both online and in paper/pencil format. Paper-based forms are an accommodation per the student's IEP or 504 Plan; they are assigned via the student registration process and entered in the online platform by a proctor or scribe. NWEA will provide electronic copies of paper forms in Reading and Mathematics for schools to download and print and will ship Braille forms requested via student registration. For more information, refer to the *User and Student Management Guide*.

## <span id="page-5-2"></span>**Who Should Read This Guide?**

The *Maine Through Year Assessment Coordinator Guide* is intended for use by District Assessment Coordinators and School Assessment Coordinators. District Assessment Coordinators and School Assessment Coordinators should become familiar with the contents of this guide. A brief description of the responsibilities of each role follows.

**District Assessment Coordinators** are responsible for coordinating the assessment activities of all schools in their SAU. Responsibilities include but are not limited to coordinating the assessment schedules of the schools in the SAU and setting up assessment sessions.

**School Assessment Coordinators** serve as single points of contact at the schools for the District Assessment Coordinators and are responsible for coordinating the assessment activities in their schools. Responsibilities include but are not limited to secure handling of assessment materials, such as test tickets, and coordination of Proctors. In some SAUs, the School Assessment Coordinator and District Assessment Coordinator may be the same person.

## <span id="page-6-0"></span>**Maine Through Year Assessment Administration Key Dates**

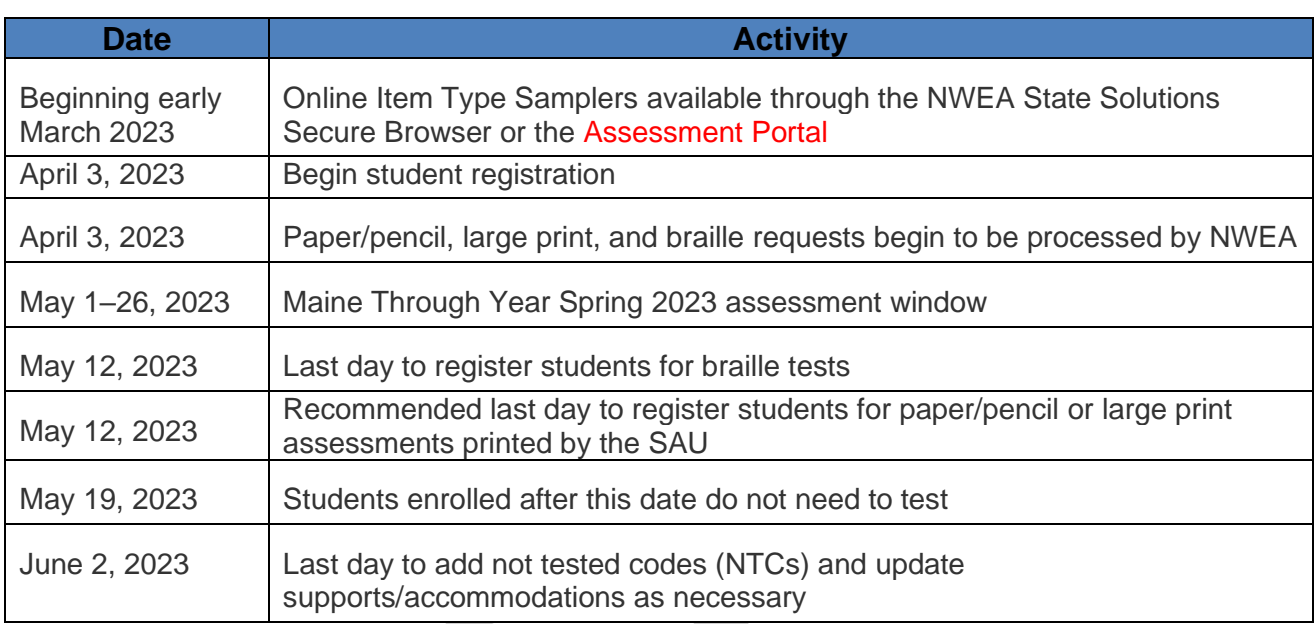

### <span id="page-6-1"></span>**District Assessment Coordinator and School Assessment Coordinator Responsibilities**

<span id="page-6-2"></span>District Assessment Coordinator

#### <span id="page-6-3"></span>*Schedule the Assessments*

The District Assessment Coordinator is typically responsible for scheduling the assessments for all schools in the district and for coordinating the efficient distribution and collection of assessment materials.

#### <span id="page-6-4"></span>*School Assessment Coordinator Orientation*

It is recommended that the District Assessment Coordinator conduct an orientation session for School Assessment Coordinators prior to their meetings with Proctors. Meet to review and discuss the following topics:

- District assessment schedule
- [General information](#page-5-0) on Page 1 in this manual
- Procedures for distribution, secure storage, and collection of assessment materials (It will be the District Assessment Coordinator's responsibility to coordinate the return of assessment materials.)
- Procedures for maintaining security, outlined in Maine Assessment Security **[Handbook](https://www.maine.gov/doe/sites/maine.gov.doe/files/inline-files/Maine%20Educational%20Assessment%20Security%20Handbook%202022-23.pdf)** for the Maine Through Year Assessment
- Proctor orientation

School Assessment Coordinators should be given ample time to distribute copies of the *Maine Through Year Proctor Guide* to Proctors and to schedule a Proctor orientation session prior to the assessment window.

#### <span id="page-7-0"></span>*District Assessment Coordinator Checklist*

The following checklist provides a suggested set of dates and tasks for District Assessment Coordinator.

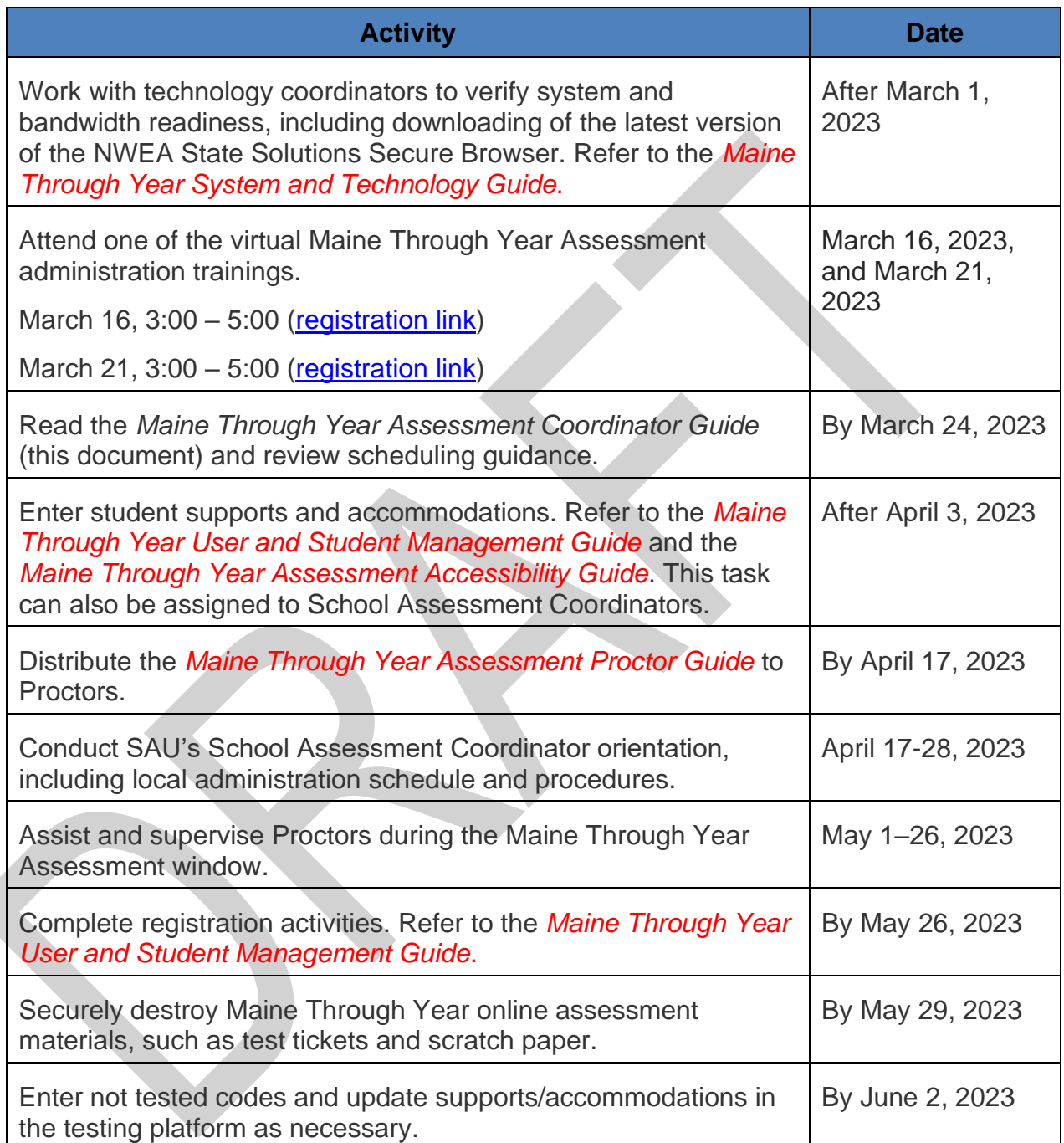

#### <span id="page-8-0"></span>School Assessment Coordinator

School Assessment Coordinators will be responsible for providing secure assessment materials to Proctors. In the case of the online assessment, test tickets will need to be distributed. Do not distribute any assessment materials except the *Maine Through Year Proctor Guide* until the day of each session.On the day of the assessment, the School Assessment Coordinator should distribute the correct test tickets for that day's assessment to each Proctor.

After each day of assessments is completed, all assessment materials should be returned to the School Assessment Coordinator for secure storage as soon as possible. Be sure to collect all materials, including test tickets and scratch paper.

#### <span id="page-8-1"></span>*Proctor Orientation*

Prior to the scheduled assessment dates, School Assessment Coordinators should conduct an orientation session for Proctors. Any teachers, counselors, administrators, or other familiar, qualified education personnel may act as Proctors.

In this orientation session, please discuss the following topics:

- **Assessment Schedule**—Be certain that Proctors know the assessment schedule.
- **Administration Preparation**—Proctors are to have received and studied the *Maine Through Year Proctor Guide* prior to orientation.
- **Accessibility Features**—Ensure that Proctors have an understanding of the universal tools available to all students as well as of the designated supports and accommodations available to students with specific needs. Share the *Maine Through Year Assessment Accessibility Guide* with Proctors. An overview of universal tools, designated supports, and accommodations can also be found in Appendix C.
- **Assessment Conditions**—Impress upon Proctors the importance of good assessment conditions (e.g., a comfortable, quiet room) and a positive approach to the assessment.
- **Security**: Emphasize that all assessment materials must be always kept secure prior to and during the assessment, and that completed answer sheets for paper/pencil forms must be kept confidential. Review required security procedures detailed in the [Maine Assessment Security Handbook.](https://www.maine.gov/doe/sites/maine.gov.doe/files/inline-files/Maine%20Educational%20Assessment%20Security%20Handbook%202022-23.pdf)

#### <span id="page-9-0"></span>*School Assessment Coordinator Checklist*

The following checklist provides a suggested set of dates and tasks for School Assessment Coordinators.

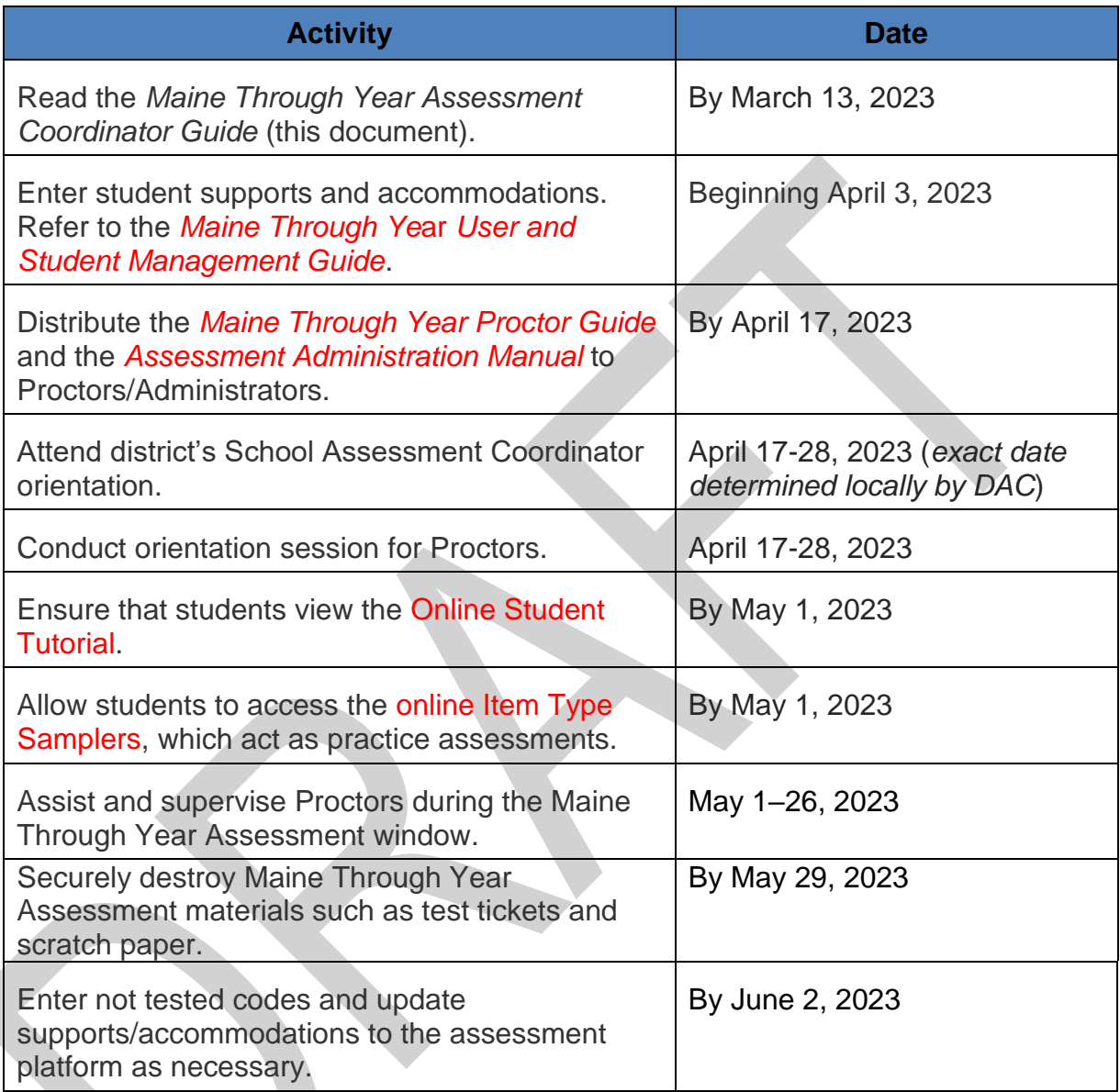

## <span id="page-9-1"></span>**Typical Assessment Duration**

<span id="page-9-2"></span>The Maine Through Year Assessments do not have time limits. While they provide students with as much time as needed to complete each content area, the estimated assessmenttaking time is no more than 90 minutes. [Table 1: Assessment](#page-9-2) Duration Details below lists the number of assessment questions per content area and the recommended scheduled assessment-taking time. Some students may require more or less time than others. When scheduling assessment sessions, these variances should be considered. Be sure to consider the time needed for other assessment-related activities, including test ticket distribution, starting the assessment session, launching the secure browser, or student login time.

#### <span id="page-10-0"></span>**Table 1: Assessment Duration Details**

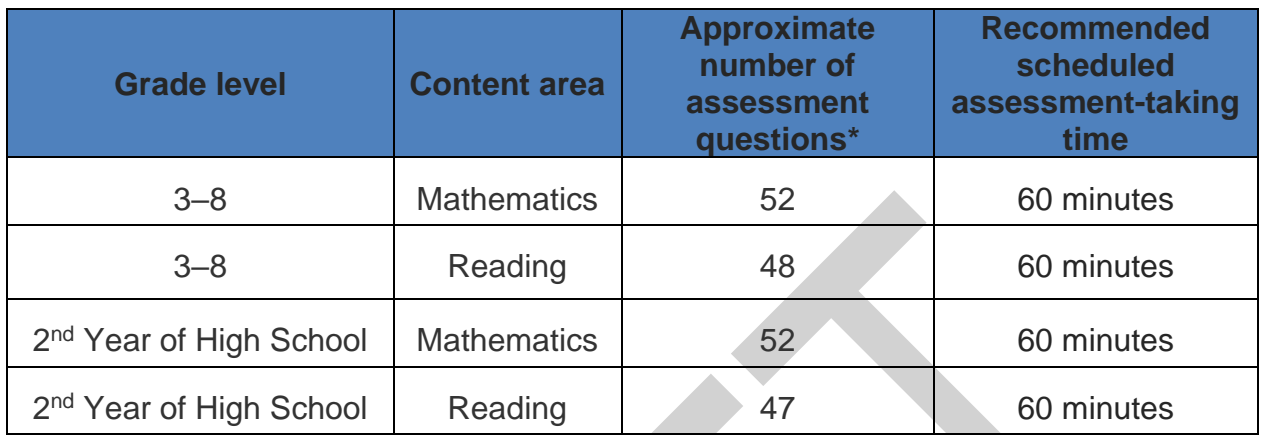

*\*All students in the same grade given the same assessment will receive the same number of assessment items.*

As noted, the assessments do not have a time limit. Students may be given additional time, if needed, and can complete the assessment in another assessment session, if necessary. Proctors should not pace students.

If individual students finish the assessment early, they may read or work on other assignments.

## <span id="page-11-0"></span>**Scheduling the Assessment**

There is flexibility in assessment scheduling. Schools should prioritize student needs related to environment, timing, and additional administration elements when building a schedule. Proctors should not pace students. All schedules need to account for students who may need additional time to complete the assessment.

With the design of the Maine Through Year Assessment, schools may opt to plan one assessment session for each assessment; however, schools may schedule two or more sessions for students to complete the assessment. This is considered a local decision.

**Note**: Due to the adaptive nature of the online assessment, students will not be able to go back to previous items. Students will begin where they left off when resuming the assessment after logging out.

Here are some guidelines for scheduling:

- The assessment may be scheduled on any day, Monday through Friday, but preferably not on a Monday.
- The Maine DOE recommends that the final week of the assessment window be considered a makeup week, with no regular sessions scheduled during that week.
- Alternate testing schedules may be used for students with identified needs (e.g., frequent breaks).
- Younger students are more likely to need more frequent breaks or multiple sittings to complete the assessment.
- All assessments must be scheduled and completed within the assessment window.
- Since SAUs know their students best, they should consider student needs as well as these scheduling guidelines when creating an assessment schedule. Students who finish the assessment early may read or work on other assignments, but not on their computers or devices.
- Students arriving at a new school will be transferred to the correct school in the Maine Through Year platform during the nightly sync with NEO. When students arrive at a new school, transfer the student into the new school or SAU for the assessment via the assessment platform. Any completed or in-progress assessments will be transferred along with the student record.
- Regardless of the schedule used, the assessment administration must be consistent and standardized, and the scripted directions must be followed.
- Student benefit should always be considered first with regard to scheduling.
- Whenever possible, it is recommended that the first half of the assessment window be used for administering assessments, leaving the remainder of the assessment window open for unforeseen rescheduling.

• It may be advisable to postpone the assessment if a large percentage of the school population is absent on any selected day or days, or if an event causes a level of disruption or distress that could result in students performing below their capabilities. District personnel are urged to keep the best interests of the students in mind when deciding to reschedule assessment dates. Early administration of the assessment should eliminate most scheduling problems.

## <span id="page-12-0"></span>**Student Participation and NTCs**

The purpose of the Maine Through Year assessments is to provide information on student learning strengths and needs throughout the year as well as student performance according to Maine's accountability standards, the Common Core State Standards. The Every Student Succeeds Act requires that at least 95% of students (who are eligible to test) participate in the state assessments.

If any student is not assessed, the reason should be recorded in the assessment platform. Refer to not [tested codes \(NTCs\) on page 27](#page-23-1) and page 28 for instructions.

**Note**: All NTCs must be recorded by June 2, 2023.

### <span id="page-12-1"></span>**Student Withdrawal or Enrollment During Assessment Window**

If a student enrolls during the established assessment window, it is the new school's responsibility to determine whether the student was assessed at their previous school. If the new student has not yet taken, or partially completed, the Maine Through Year Assessment for a required subject, it is the new school's responsibility to administer the assessment in its entirety to the student before the last day of the assessment window (May 26, 2023). If the school has not yet completed assessments, the newly enrolled student should participate in the regularly scheduled assessment sessions with the rest of the student population.

**Note:** Verify that students are enrolled correctly in NEO to ensure their assessment enrollments appear correctly in the assessment management platform, Acacia.

If the student was already administered the Maine Through Year Assessment for a required subject in its entirety at their previous school but the new school has not completed its scheduled assessments, it is appropriate to make other educational arrangements for the student while the rest of the student's classmates are taking the assessment. It is the new school's responsibility to complete the necessary research to avoid reassessing students who have already completed the assessment.

If a student is administered the paper/pencil Maine Through Year Assessment during the scheduled assessment sessions but withdraws prior to the end of the established assessment window, the assessing district should have a scribe enter the responses into the platform for scoring as intended. If the assessments were not completed before the student left, the scribe should enter answers for only those questions the student has completed.

If a student transfers to a new school after starting but not completing part of a Maine Through Year assessment for a required subject, the student's assessment enrollments will be transferred in the Maine platform during the nightly sync with NEO, provided the SAU has updated the student's enrollment information in Synergy. The student's assessment will be transferred, and the student can continue. The school that the student is leaving should securely destroy the paper materials.

For more guidance regarding special enrollment circumstances, please review [Maine's](https://www.maine.gov/doe/sites/maine.gov.doe/files/inline-files/MECAS%20Guidelines%202022-23%20VF.pdf)  [Comprehensive Assessment System \(MECAS\) Guidelines.](https://www.maine.gov/doe/sites/maine.gov.doe/files/inline-files/MECAS%20Guidelines%202022-23%20VF.pdf)

## <span id="page-13-0"></span>**Participation with Supports and Accommodations**

All students are expected to participate in state assessments. No student, including students with disabilities, may be excluded from the state assessment and accountability system. The Maine Through Year Assessment has three tiers of accessibility features to support the inclusion of all students in the state assessment:

- 1. Universal Tools: Universal Tools are available to all students. These include embedded universal tools automatically available within the assessment platform to all students as well as providing scrap/scratch paper to all students.
- 2. Designated Supports: Designated Supports may provide increased accessibility within the assessment. Utilization and implementation of supports is determined on an individual basis by an educational team, for example as part of a multi-tiered system of supports (MTSS), Response to Intervention (RTI), Individual Language Acquisition Plan (ILAP), and/or Student Assistance Team. **Supports must be consistent with the student's normal routine during classroom instruction.** Provision of supports does not alter the construct of any assessment item.
- 3. Accommodations are changes in procedures or materials that are used to increase equitable access during the assessment for students with documentation of the need on an Individualized Education Plan (IEP) or 504 Plan.

For more information on accessibility features, including universal tools, designated supports, and accommodations, refer to Appendix C or the *Maine Through Year Assessment Accessibility Guide*.

Designated supports and accommodations are assigned when students are registered. For more information on registering students and assigning supports/accommodations, such as text-to-speech, see the *User and Student Management Guide*.

## <span id="page-13-1"></span>**Participation of Multilingual Learners**

According to the Every Student Succeeds Act (ESSA) and state law, English learners [\(in](https://mainedoenews.net/2022/03/29/honoring-and-celebrating-all-languages-spoken-by-maine-students-with-the-shift-to-multilingual-learners-terminology/)  [Maine, multilingual](https://mainedoenews.net/2022/03/29/honoring-and-celebrating-all-languages-spoken-by-maine-students-with-the-shift-to-multilingual-learners-terminology/) learners or MLs) must be provided the opportunity for equitable access to all required state assessments.

Districts should carefully consider the tools and resources utilized by MLs on a routine basis to access classroom instruction. These should be implemented as designated supports for the student during the assessment experience. For additional information about accessibility features, including designated supports, please reference the Maine Through Year Assessment Accessibility Guide or Appendix C.

## <span id="page-14-0"></span>**Participation of Newcomers Identified as Multilingual Learners**

Multilingual learners who were enrolled in a United States school for the first time by February 4, 2023, as indicated in the appropriate field in Synergy State Edition "US School Entry Date" and subsequently identified as MLs, have a one-time exemption from the Reading assessment within one year of arrival. The following criteria must be met:

- The student is administered the appropriate **English language proficiency** [screener](https://www.maine.gov/doe/learning/multilinguallearner/identification) and identified as a multilingual learner.
- The student participates in the Spring 2023 ACCESS for ELLs during the assessment window.

SAUs are encouraged to consider whether the exemption from the Reading assessment is applicable on an individual basis and to include the parents/guardians of the student in the decision-making process, whenever possible. The benefits of assessment participation, including the establishment of baseline data, should be shared with the parents/guardians as part of this discussion.

There is no exemption from the Mathematics assessment for newly arrived MLs.

More information on participation of Multilingual Learners in the Maine Educational Assessments can be found in the [Maine Comprehensive Assessment System \(MECAS\)](https://www.maine.gov/doe/sites/maine.gov.doe/files/inline-files/MECAS%20Guidelines%202022-23%20VF.pdf)  [Guidelines](https://www.maine.gov/doe/sites/maine.gov.doe/files/inline-files/MECAS%20Guidelines%202022-23%20VF.pdf).

## <span id="page-14-1"></span>**Maine Through Year Assessment Security**

In a centralized assessment process, it is critical that equity of opportunity, standardization of procedures,and fairness to students is maintained. Therefore, Maine DOE requires that all assessment administrators and proctors review the information in [Maine Assessment](https://www.maine.gov/doe/sites/maine.gov.doe/files/inline-files/Maine%20Educational%20Assessment%20Security%20Handbook%202022-23.pdf)  [Security Handbook.](https://www.maine.gov/doe/sites/maine.gov.doe/files/inline-files/Maine%20Educational%20Assessment%20Security%20Handbook%202022-23.pdf)

The Maine DOE recommends that Assessment Administrators (or Proctors) report any potential irregularities to the School Assessment Coordinator. This is especially important for any irregularities that may

- (1) involve a breach of assessment item security,
- (2) lead to assessment invalidation,
- (3) involve student misbehavior, or
- (4) involve educator misbehavior.

The School Assessment Coordinator, or other administrator, should report irregularities to Krista Averill, Maine DOE Assessment Coordinator, at [Krista.Averill@maine.gov](mailto:Krista.Averill@maine.gov) or 1- 207-215-6528. See the [Maine Assessment Security Handbook](https://www.maine.gov/doe/sites/maine.gov.doe/files/inline-files/Maine%20Educational%20Assessment%20Security%20Handbook%202022-23.pdf) for more details on this process.

### <span id="page-14-2"></span>MEA Assessment Security and Data Privacy Agreement

School Assessment Coordinators, Assessment Administrators, and Proctors are required to complete and sign the [MEA Assessment Security and Data Privacy Agreement.](https://www.maine.gov/doe/sites/maine.gov.doe/files/inline-files/Appendix%20F.pdf) Signed copies should be filed and kept on-site, available for delivery to the Maine DOE if requested.

### <span id="page-15-0"></span>Assessment Ethics and Appropriate Practice

All teachers need to be familiar with appropriate assessment ethics and security practices related to assessments. Proctors are expected to actively monitor student participation in the assessment to ensure students remain on-task. Professionalism, common sense, and practical procedures will provide the right framework for assessment ethics. The [Maine](https://www.maine.gov/doe/sites/maine.gov.doe/files/inline-files/Maine%20Educational%20Assessment%20Security%20Handbook%202022-23.pdf)  [Assessment Security Handbook](https://www.maine.gov/doe/sites/maine.gov.doe/files/inline-files/Maine%20Educational%20Assessment%20Security%20Handbook%202022-23.pdf) outlines clear practices for appropriate security.

### <span id="page-15-1"></span>Online Security

Student test tickets contain student-level password information for accessing the assessment and must be kept secure. Proctors should print or be given the student test tickets prior to assessment administration, allowing them ample time to review and organize the tickets for distribution before the assessment begins. Once an assessment session is started, only the student taking the assessment is allowed to view the student's screen. No one is allowed to view or copy assessment content while a student is taking the assessment.

This *Maine Through Year Assessment Coordinator Guide* is not considered a secure assessment material.

#### <span id="page-15-2"></span>Student Assessment Security

Students should look only at their individual computers. For further security, folders may be set uparound each computer screen to eliminate any possibility of students looking at other computer screens. For larger groups, it is advisable to have a sufficient number of Proctors to monitor theroom. Paraeducators under the supervision of a certified teacher may be used as Proctors.

### <span id="page-15-3"></span>Returning or Destroying Secure Materials

Proctors should be sure to collect all student test tickets, scratch paper, and assessment booklets (where applicable) from students after the assessment so that those materials can be securely destroyed.

## <span id="page-16-1"></span><span id="page-16-0"></span>**Platform System Requirements**

The management and reporting insights platform is supported on the latest versions of the following browsers:

- Google Chrome™
- Mozilla ® Firefox ®
- Mozilla Firefox LTS
- Microsoft ® Edge™
- Safari ®
- Safari on iPad ®

The website is optimally viewed using a 1280 x 1024 screen resolution. System functionality andscreens may display, operate, or appear differently in different browsers and operating systems.

## <span id="page-16-2"></span>**Access the Management Platform**

To access the management platform:

- 1. Log in to MAP at [https://teach.mapnwea.org](https://teach.mapnwea.org/) using your MAP login credentials.
- 2. Select the **Maine Through Year** link in the left navigation menu.

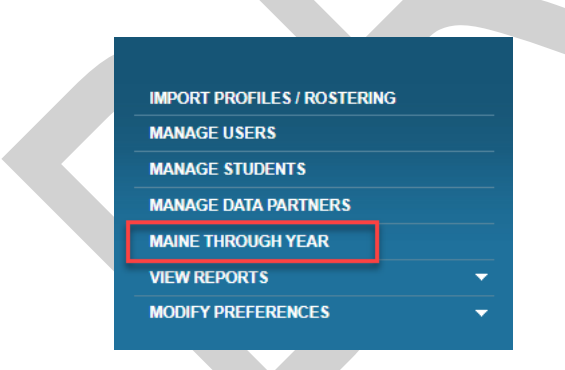

3. You will be automatically directed to the new assessment management platform.

## <span id="page-17-0"></span>**Platform Home**

Access the management platform home page at any time by clicking **Home** at the top of the main menu on the left. Find the following on the home page:

- **News & Announcements**: The left section of the home page contains announcementsfrom the state.
- **Shortcuts**: Towards the bottom of the home page, find quick links to commonly used functions,such as Add Student, Monitor Test, or View Reports. Available shortcuts will vary based on assigned user roles.

## <span id="page-17-1"></span>**Navigation Menu**

To show or hide the menu, select the **Menu** button at the top left.

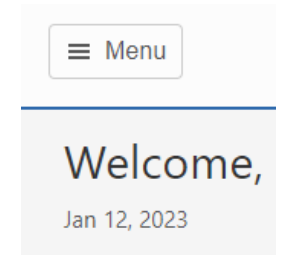

## <span id="page-17-2"></span>**Your User Profile**

Your user information and roles will be automatically synced to the assessment platform (may also be referred to as CAP, Comprehensive Assessment Platform) from the MAP Growth (MARC) platform.

At the top right of the management platform website is a **Profile** icon. To view or make updates toyour profile:

1. Select the **Profile** icon.

2. Make any necessary updates and select the **Update User** button.

**Update User** 

**Note:** Updates to first or last names are not reflected in the username. Usernames are created automatically by the system and cannot be changed.

## <span id="page-17-3"></span>**Help and Logout**

Next to the **Profile** icon are the **Help** and **Logout** icons.

The **Help** icon directs users to where they can find help documentation.

The Logout **interest in conducts** your current session and redirects the web browser to the login page.

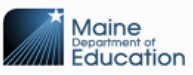

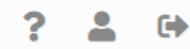

## <span id="page-18-0"></span>**View Organization Information**

Each district and school is categorized as an organization and has information associated with it, such as an address. Access to view this information is based on your role. For example, District Assessment Coordinators can view information at both the SAU and school level, while School Assessment Coordinators can only view information at the school level.

To view organizations you have access to:

- 1. In the main menu, select **Organizations** > **View & Edit Orgs**.
- 2. On the **View & Edit Organizations** page, enter the search criteria (organization type, name,code, or city).
- 3. Select **Search** to view the results.
- 4. To view organization information, select the **Edit** icon in the **Actions** column. A profile pagefor the organization appears.
- 5. In the top right, four tabs are available: **General Info**, **Addresses**, **Users**, and **Structure**. Select the tab containing the information you want to view. Functionality varies based on youruser role.
	- a. **General Info**: View the organization name, code, type, and responsible organization(for example, the "responsible organization" for a school is a district).
	- b. **Addresses**: View the mailing address and billing address.
	- c. **Users**: View a list of users at the organization, including their email, role, and status. Select the **Edit** icon in the **Actions** column to view or edit a user. Refer to the *User and Student Management Guide* for details.
	- d. **Structure**: View a list of child organizations (for example, a school is a

"child organization" of a district). Select the **Edit** icon in the **Actions** column to view a child organization.

# <span id="page-19-0"></span>**Part 3 — Manage Student Groups and Sessions**

### <span id="page-19-1"></span>**Create New Student Groups for Reports or Assessment Sessions**

Student groups can define reporting groups, assessment sessions, or both. If you need to create a new group of students to appear in a report, or you need to create a new test session, you can accomplish this by creating a group and selecting the desired group type.

To create a new student group:

- 1. In the main menu, select **Students** > **Student Groups**.
- 2. Above the search criteria, select the **Create** tab on the right.
- 3. Select the **School**, **School Year**, and **Assessment Type** from the drop-down lists.
- 4. Select **Continue**.
- 5. Select the appropriate settings for the group. If you choose a wrong setting, select the X next to that setting to remove it.
	- **Test Administration**: Select all test administrations that apply.
	- **Subject**: Select **Math**, **Reading**, or both. This option determines which test will appear in reports or test sessions for this group. Note that this does not change any student registrations.
	- **Group Name**: Enter a name that will appear in any reports or test sessions for this group.
	- **Group Type**: Choose **Online Testing**, **Reporting**, or both.
		- <sup>o</sup> **Online Testing**: This option creates a test session for the group under OnlineTesting > Manage.
		- <sup>o</sup> **Reporting**: This option allows reports to be generated for this group.
	- **User Access to this Group**: Assign individual users to this group. Typically, you willassign a teacher for a reporting group, or a Proctor for an online testing group.
- 6. Select **Continue**.
- 7. Enter search criteria to find students to add to the group. The **Grade** field is required; optionally enter last name, first name, or student ID. You may enter multiple grades.
- 8. Select **View** to see a list of students.
- 9. Select the checkbox next to the names of students you want to add to the group, then selectthe **Add To** button to add students to the list of selected students on the right.
- 10. To remove students from the list of selected students, select the checkbox next to the names of students you want to remove, then click the **Remove** button. The student names will moveout of the list of selected students.
- 11. Select **Save Student Group** to create the group.

### <span id="page-20-0"></span>**Search for and View Student Groups**

Student groups define reporting groups and online test sessions. Users such as teachers or proctorscan be assigned to student groups, allowing that user to view reports or test sessions.

To search for student groups:

- 1. In the main menu, select **Students** > **Student Groups**.
- 2. On the **Student Groups** page, select search criteria using the **School**, **Year**, and **Test Administration** drop-down lists.
- 3. Select the **Find** button to view a list of groups matching the search criteria.
- 4. Click the **Edit** icon **in** in the **Actions** column to update the group, or the **Delete** icon to delete the group. Refer to Create New Student Groups for [Reports](#page-19-1) or [Assessment](#page-19-1) Sessions on page 22 for information about the available group settings.
- <span id="page-20-2"></span>5. After editing is complete, select **Save Student Group** to save the changes.

## <span id="page-20-1"></span>**View Online Test Sessions**

To view and manage a test session, complete the following steps.

- 1. In the main menu, select **Online Testing** > **Manage**.
- 2. From the drop-down lists, select the **Test Administration**, **Subject**, **Testing Grade**, and **School**, then select **Search**.
- 3. An overview of testing progress for the criteria you selected appears.
- 4. Below the test status icons, the available test session groups are listed, including the numberof students in each status.
- 5. To view a test session, click the **View Session** icon in the **Actions** column. To view all students, click the **View Session** icon for the **All Students** entry at the top of the results list.
- 6. A list of students in the session appears below the search filters.
- 7. Optionally, enter filters to view students meeting specific criteria, or select one of the teststatus icons, such as **Ready to Test**, to view all students in that status.

## <span id="page-21-0"></span>**Monitor Test Status**

### <span id="page-21-1"></span>Status Monitor Icons

When viewing a list of sessions or an individual session, the status monitor icons summarize the testing progress of students in that session or sessions. The available statuses are listed in [Table](#page-21-3) 2:Status [Monitor](#page-21-3) Icons.

#### <span id="page-21-3"></span><span id="page-21-2"></span>**Table 2: Status Monitor Icons**

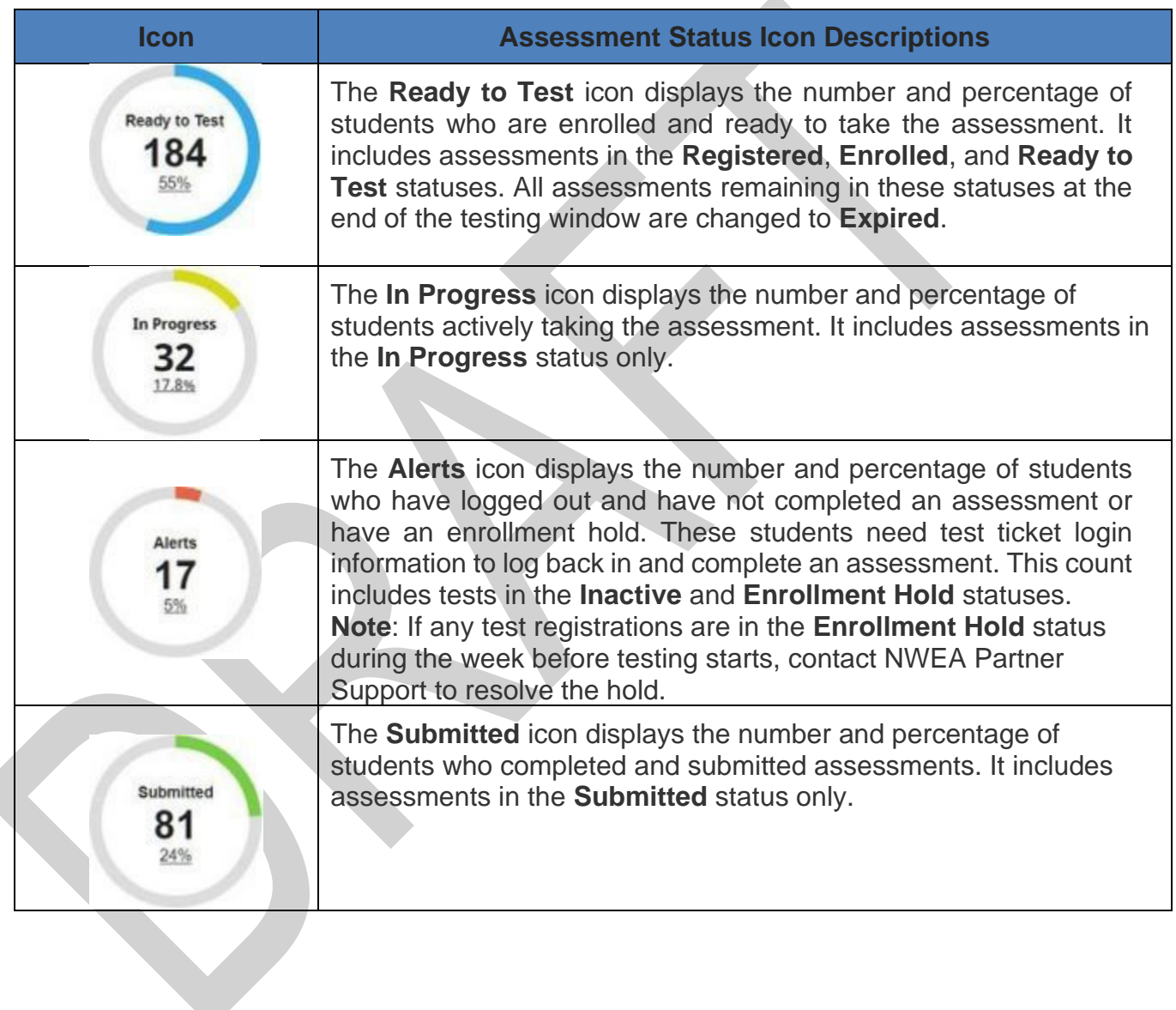

### <span id="page-22-0"></span>Student Test Status

<span id="page-22-3"></span>When viewing a list of students in a test session or other set of search results under **Online Testing** > **Manage**, the status of each student's test is shown in the **Test Status** column. The availablestatuses are listed in Table 3: Student [Assessment](#page-22-3) Status on the next page.

#### <span id="page-22-1"></span>**Table 3: Student Assessment Status**

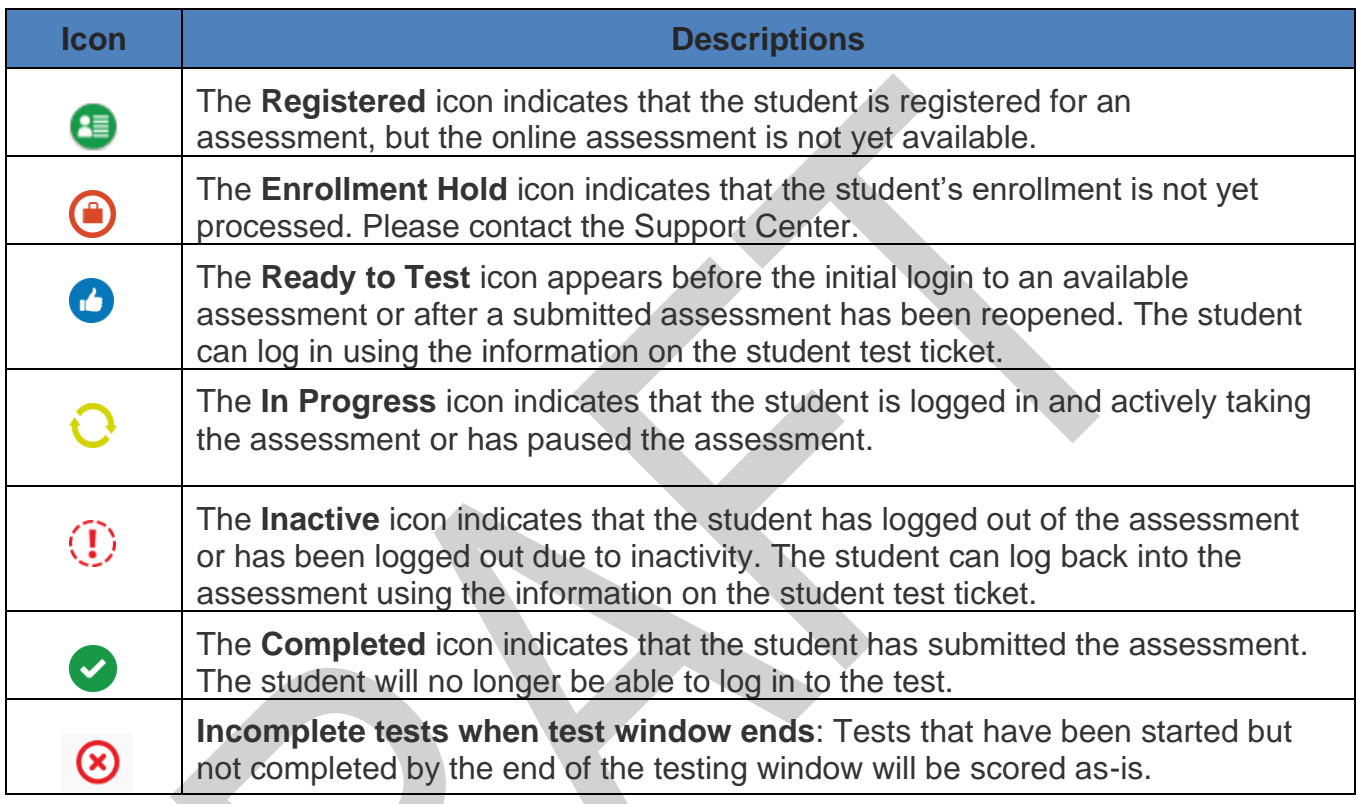

### <span id="page-22-2"></span>Test Session Actions

Depending on the status of the student's test and your user role, the following actions are available to you in the Actions column when viewing a list of students in a test session or other search in **Online Testing** > **Manage**.

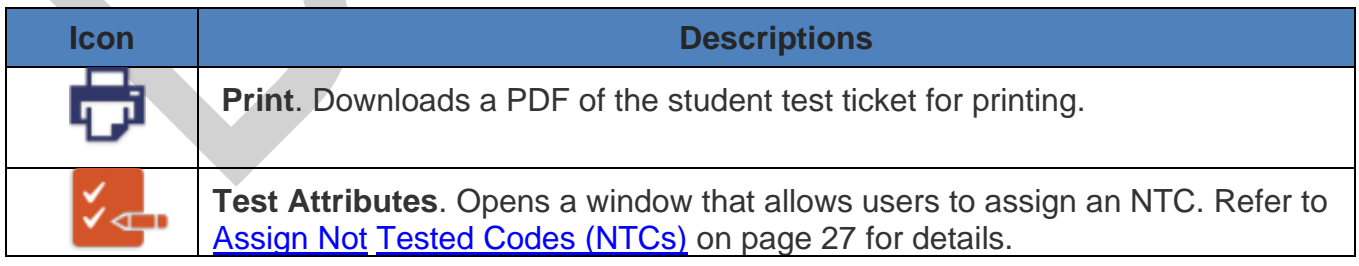

## <span id="page-23-0"></span>**Download and Print Test Tickets**

Proctors and Assessment Coordinators can print student test tickets.

To download and print student test tickets, follow these instructions:

- 1. In the main menu, go to **Online Testing** > **Manage** and find the test session you want to printtickets for. Refer to View Online Test [Sessions](#page-20-2) on page 23 for detailed instructions.
- 2. To print tickets for all eligible students, select **Print All Tickets/Rosters** at the top of thestudent list.
- 3. To print tickets for a set of students, select the checkbox next to the students you want to printtickets for, then select **Print Selected Tickets/Rosters** at the top of the student list.
- 4. To print a ticket for a single student, select the **Print** icon **in** in the **Actions** column for that student.
- <span id="page-23-1"></span>5. A printable PDF document appears with test tickets for the student or students you selected.

## <span id="page-24-0"></span>**Assign Not Tested Codes (NTCs)**

States and SAUs are required to assess all students in grades 3–8 and one year of high school. In the rare event that a student is unable to participate in required assessments, an NTC must be assigned to their registration. NTCs can be assigned manually, either in the student's profile or a test session, or via an import file. NTCs must be applied before the end of the assessment administration window.

### <span id="page-24-1"></span>Available NTCs

<span id="page-24-2"></span>The available NTCs are listed below in Table 4: [Descriptions](#page-24-2) of Available NTCs.

| <b>Code</b> | <b>Description</b>                                              | <b>Explanation of use</b>                                                                                                    |
|-------------|-----------------------------------------------------------------|----------------------------------------------------------------------------------------------------|
| <b>INV</b>  | Invalid (requires<br>State Approval)                            | Student's assessment was invalidated, such as due<br>to a security breach.<br>Assessment administrators and proctors should<br>report assessment irregularities to the School<br>Assessment Coordinator (SAC). The SAC should<br>report assessment irregularities to Krista Averill,<br>Assessment Coordinator, at<br>Krista.Averill@maine.gov or 1-207-215-6528.<br>Score invalidations are determined by Maine DOE. |
| <b>PAR</b>  | <b>Parent Refusal</b>                                           | Students were not assessed because of a written<br>request from a parent or guardian.<br>Note: Students who are eligible for assessment, but<br>do not participate, count as non-participants in<br>Maine's accountability system.                                                                                                    |
| <b>STR</b>  | <b>Student Refusal</b>                                          | Students were not assessed due to student refusal<br>to participate.<br>Note: Students who are eligible for assessment, but<br>do not participate, count as non-participants in<br>Maine's accountability system.                                                                                                    |
| <b>EMW</b>  | <b>Emergency Medical</b><br>Waiver (requires<br>State Approval) | The student was not assessed because of an<br>approved emergency medical waiver.<br>For more information, see the Special<br><b>Considerations Exemption Instructions.</b>                                                                                                    |
| <b>RMV</b>  | Removal                                                         | Student left the SAU before the assessment<br>window; student is a full-time home-schooled<br>student; or there are duplicate student records.                                                                                                    |

**Table 4: Descriptions of Available NTCs**

### <span id="page-25-0"></span>**Assigning NTCs in the Student Profile**

To add NTCs:

1. Search for and view the student profile. Refer to the *User and Student Management Guide* for detailed instructions.

On the Student Profile page, select the Accessibility Supports tab in the upper right.

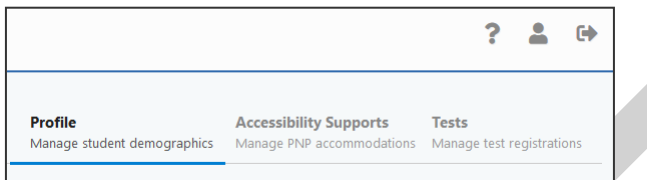

- 2. Select the applicable assessment administration from the drop-down list, then select View Supports.
- 3. Locate the **Test Administration Test Attributes** section at the bottom and select the NTC from the drop-down lists for the appropriate test. Refer to [Assign](#page-23-1) Not Tested Codes [\(NTCs\)](#page-23-1) on [page](#page-23-1) 27 for more details about assigning NTCs.
- 4. Select **Save Updates**. A confirmation window appears.

### <span id="page-25-1"></span>**Assigning NTCs in the Online Test Session**

To assign an NTC to a student in the online test session:

- 1. In the main menu, go to **Online Testing** > **Manage** and find the test session. Refer to [View](#page-20-2) Online Test [Sessions](#page-20-2) on page 23 for detailed instructions.
- 2. Locate the student you want to assign an NTC to and select the **Test Attributes** icon  $\sqrt{\frac{1}{n}}$  in the **Actions** column.
- 3. The **Update Test Attributes** window appears. Select the NTC from the dropdown list.
- 4. Select **Save** to apply the NTC.

## <span id="page-25-2"></span>**Assigning NTCs via File Upload**

This method is useful if you need to assign NTCs in bulk. Refer to the *User and Student Management Guide* for detailed instructions.

# <span id="page-26-0"></span>**Part 4 — Managing Paper/Pencil Assessment and Materials**

### <span id="page-26-1"></span>**District Assessment Coordinator Responsibilities for Paper/Pencil Assessments**

<span id="page-26-2"></span>Requesting Paper/Pencil Assessments

For students who need a paper/pencil assessment, verify that the student is assigned **Plain Paper**, **Braille,** or **Large Print** as appropriate in the **Accessibility Supports** section of the student's profile. Refer to the *User and Student Management Guide* for details.

<span id="page-26-3"></span>Plain Paper and Large Print Assessments: Download, Print, and Distribute Assessment Materials

NWEA will contact the District Assessment Coordinator (DAC) to provide secure download instructions and login credentials for paper/pencil materials to be printed locally at the district. The secure download site is [https://download.nwea.org.](https://download.nwea.org/)

Download the forms provided, print the assessment materials, and distribute them to schools. Use the Material Orders report to confirm how many students need paper/pencil materials, and which schools to send the materials to. Refer to [Materials](#page-30-3)  [Order Report on page 33.](#page-30-3)

<span id="page-26-4"></span>[Braille](#page-30-3) Assessments: Receive, Inventory, and Distribute Assessment Materials

All materials for braille Maine Through Year Assessments will be shipped to schools by NWEA. Orders will be mailed to the School Assessment Coordinator at the school mailing address on file with Maine DOE. Materials for each school will be packed separately and marked clearly. Follow these steps to ensure that the district and schools have all the materials needed for assessments:

#### <span id="page-26-5"></span>1. **Count all school and district packages immediately upon receipt.**

Verify that all braille assessment packages were received. Immediately report any missing packages or receipt of packages intended for other districts to customer support.

#### <span id="page-26-6"></span>2. **Inventory the materials.**

Open the packages and inventory the contents. If not inventoried at the district level, distribute the school packages and allow enough time for the School Assessment Coordinator to inventory the materials.

#### <span id="page-26-7"></span>3. **Distribute materials to schools.**

Send the braille assessment materials to the School Assessment Coordinators.

#### <span id="page-26-8"></span>4. **Immediately report any shortages or the incorrect receipt of assessment materials.**

After School Assessment Coordinators inventory their materials and report back to you, direct any issues to partner support for reconciliation.

### <span id="page-27-0"></span>After the Assessment: Receive and Securely Destroy Returned Materials

Once the assessment window is complete and scribes have entered student responses into the online platform, School Assessment Coordinators will return paper/pencil assessment materials to you. Securely destroy all materials, including both locally printed paper/pencil and large print forms as well as braille forms provided by NWEA. No materials should be shipped back to NWEA.

#### <span id="page-27-1"></span>District Assessment Coordinator Checklist for Paper/Pencil Assessments

The following checklist is intended as a suggested set of dates and tasks for District AssessmentCoordinators.

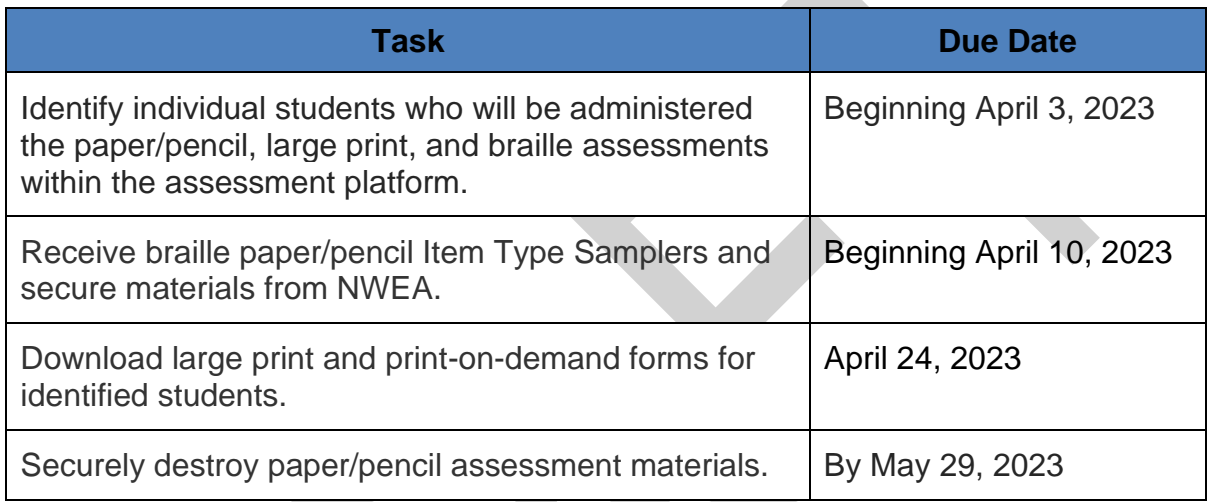

## <span id="page-28-0"></span>**School Assessment Coordinator Responsibilities for Paper/Pencil Assessments**

### <span id="page-28-1"></span>Receive and Take Inventory of School Materials

Packages containing braille forms should be opened immediately upon receipt to inventory the contents. School Assessment Coordinators should verify the contents of their packages. All packages should be kept for use when returning materials to the District Assessment Coordinator when assessments arefinished. The quantity of materials packed for each school was based on data collected during the rostering process.

#### <span id="page-28-2"></span>Provide Assessment Booklets to Proctors

School Assessment Coordinators will be responsible for providing secure assessment materials to Proctors. All standard assessment booklets are provided as single materials. Do not distribute any assessment materials, except the Maine Through Year Assessment Proctor Guide, until the day of each session.

On the day of the assessment, the School Assessment Coordinator should distribute the correct assessment booklets needed for that day's assessment to each Proctor. Assessment booklets should be distributed to Proctors early enough on the day of the assessment to give them ample time to review directions prior to the assessment. After each day of the assessment is complete, all assessment materials should be returned to the School Assessment Coordinator for secure storage as soon as possible. Be sure to return all materials, including used and unused assessment booklets and scratch paper.

#### <span id="page-28-3"></span>Process Materials after the Assessment

#### <span id="page-28-4"></span>*Provide Assessment Documents to Scribe for Entry into the Online System*

If scribes have not already transcribed paper/pencil assessments into the online system, provide the returned assessment documents to the scribe for transcription. Refer to the *Maine Through Year Assessment Proctor Guide* for instructions on transcribing assessments.

#### <span id="page-28-5"></span>*Securely Destroy Materials On-Site*

Local SAU policy will determine whether School Assessment Coordinators should securely destroy test tickets, scrap paper, and accommodated paper forms on-site, or if all materials should be sent to the district office to be securely destroyed by the District Assessment Coordinator. If shipping to the district office, maintain assessment security during shipping and keep a record of what you send.

## <span id="page-29-0"></span>School Assessment Coordinator Checklist for Paper/Pencil Assessments

The following checklist is intended as a suggested set of dates and tasks for managing paper/pencilassessments for School Assessment Coordinators.

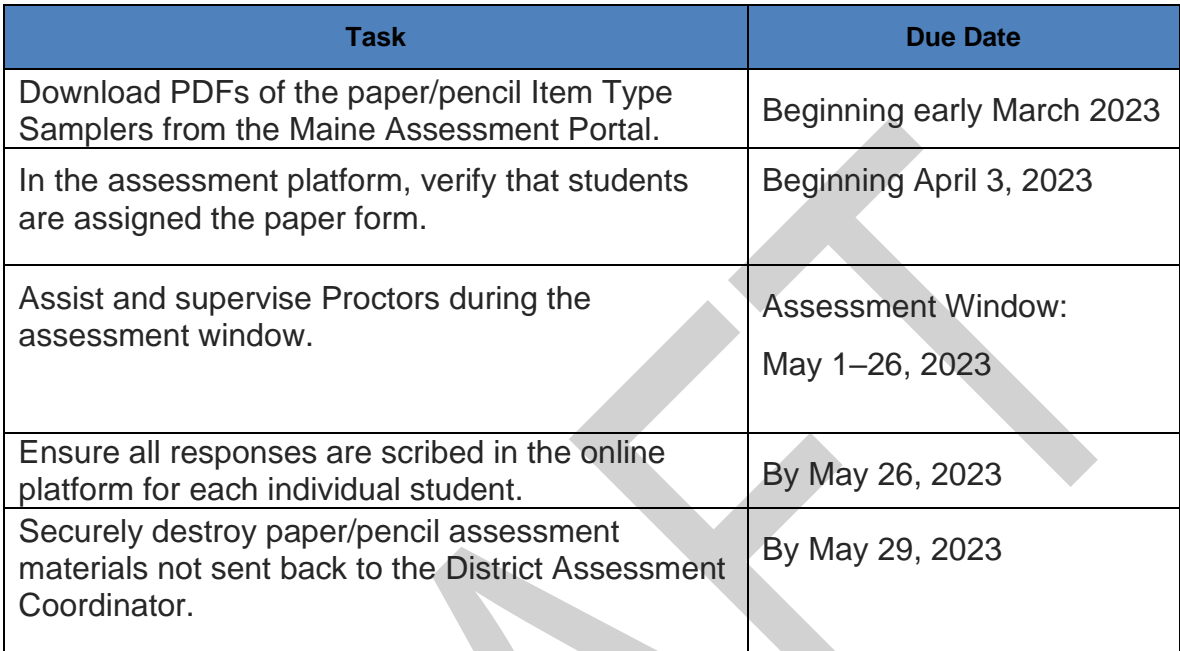

## <span id="page-30-1"></span><span id="page-30-0"></span>**About Operational Reports**

These reports are designed to help School and District Assessment Coordinators monitor assessment statuses and the status of materials orders. They do not include assessment results.

To access operational reports:

- 1. In the main menu, select **Reports** > **Operational**.
- 2. Select the **Organization** and **Report Type** from the drop-down lists.
- 3. Select **Find**.
- 4. Information about the report appears below. Select the icon in the **Download** column todownload the report.

## <span id="page-30-2"></span>**List of Available Reports**

#### <span id="page-30-3"></span>Materials Order Report

This report lists each school that needs paper/pencil, braille, or large print forms, and how many of each kind of form were requested for each grade. It also includes the shipping contact and shippingaddress for each school.

Braille materials will be shipped to districts by NWEA. Other paper/pencil and large print assessments can be printed by the district; NWEA will contact District Assessment Coordinatorswith information on how to securely download the assessment materials.

Use this report to determine how many of each standard paper/pencil and large print forms to print, and to keep track of how many braille forms you should receive from NWEA.

#### <span id="page-30-4"></span>Mobility Report

This report shows a list of each student transferred between organizations during the assessment window, including information such as the student's previous district and school, current district and school, the date and time the student was transferred, the user who initiated the transfer, and the reason provided for the transfer.

#### <span id="page-30-5"></span>NTC Usage Report

This report shows each test registration to which an NTC was applied. It shows information about the student, the test registration including content area and any assigned supports/accommodations, the district and school of attendance and accountability, the online testing group name, and the NTC assigned.

#### <span id="page-30-6"></span>Organization Report

This report shows each organization to which you have access, including the name, type (such as school or district), code, shipping information, phone number, and the code for the organization's parent organization.

### <span id="page-31-0"></span>Registration Report

The Registration report lists students and the assessments they are registered for, including any accommodations, assigned NTCs, and group names. This report shows one line for each class. This report is in the same format as the roster file used for student registration, so users can generate this report, make changes to student registration, and upload the file. This can be useful to assign NTCs or groups in bulk.

Refer to the *User and Student Management Guide* for instructions.

#### <span id="page-31-1"></span>Summary Testing Status Report

This report shows how many students are in each testing status (such as Ready to Test, In Progress, Inactive, or Submitted) at each school, grade, and content area combination.

<span id="page-32-0"></span>If you have questions pertaining to state policy, including but not limited to scheduling the assessment, District and School Assessment Coordinator responsibilities, requirements for student participation, assessment security, and accessibility, please contact the Maine DOE Assessment Coordinator for the Maine Through Year Assessment, Krista Averill, at [Krista.Averill@maine.gov](mailto:Krista.Averill@maine.gov) or 1-207-215-6528.

If you have any additional questions, please contact NWEA Maine Partner Support by phone at 1-855-430-1777.

Customer service representatives will make every attempt to answer your questions and escalate issues when appropriate. All contacts to the support team are tracked and documented.

Representatives are available from 7:00 a.m. to 8:00 p.m. EST, Monday through Friday.

# <span id="page-33-0"></span>**Appendix A — Suggestions for a Smooth Assessment Process**

- Start assessment preparations early, plan ahead, and assign a building coordinator.
- Gather assessment materials as soon as online tools and booklets are available. Keep assessment materials secure and in a locked room.
- Read all security requirements; School Assessment Coordinators, Assessment Administrators, and Proctors should all complete the [MEA Assessment Security and](https://www.maine.gov/doe/sites/maine.gov.doe/files/inline-files/Appendix%20F.pdf)  [Data Privacy Agreement.](https://www.maine.gov/doe/sites/maine.gov.doe/files/inline-files/Appendix%20F.pdf)
- Read all applicable assessment administration guides.
- Attend training. Prepare to train all assessment administrators and Proctors.
- Examine student lists for accuracy and building assignments. Verify all state assessment rosters.
- Take advantage of all Item Type Sampler opportunities.
- Develop a scheduling plan for the assessment window.
- Establish an assessment setting that matches the instructional setting as much as possible. (For example, an auditorium setting for assessments is not like a classroom setting.)
- Protect instructional time as much as possible.
- Do not wait until the end of the assessment window to begin assessing your students.
- Avoid Mondays as assessment days.
- Organize and communicate decisions about accessibility supports.
- Communicate the assessment plan with all staff.
- Communicate the importance of the assessment with staff and with students.
- For online assessments, prepare the computer room setting or the laptops ahead of time. Launch the NWEA State Solutions Secure Browser on each machine to ensure that each device meets minimum requirements.
- Prepare "Testing in Progress" signs for the doors.
- Encourage students to do their best. Establish a positive culture around the assessment and the topic of appropriate uses of the assessment data.
- Develop a consistent building plan for what students are to do when they are done with the assessment.
- Follow the scripted directions for all assessments, both online and paper/pencil.

# <span id="page-34-0"></span>**Appendix B — Maine Assessment Security Handbook**

To help ensure appropriate administration of state assessments, the Maine DOE seeks to develop a common understanding of what practices are appropriate and to establish procedures to reinforce their consistent implementation.

The **[Maine Assessment Security Handbook](https://www.maine.gov/doe/sites/maine.gov.doe/files/inline-files/Maine%20Educational%20Assessment%20Security%20Handbook%202022-23.pdf)** presents the general expectations of the Maine DOE for the administration of statewide assessments. Maine's policies and procedures around security are presented in four sections in the handbook as described in the list below:

- 1. **Prevention of Irregularities –** Best practices for avoiding irregularities including training to prepare for assessments, handling of materials, expectations for students, appropriate assessment environments, etc.
- 2. **Detection of Irregularities –** Steps to be taken at both the state level and the local level to monitor the assessment administration and detect/report any irregularities that may threaten the validity of the results.
- 3. **Investigation of Irregularities –** Outline of the steps to be taken by the local education leaders in collaboration with the Maine DOE to best understand the incident and its implications should an irregularity require investigation.
- 4. **Resolution of Irregularities –** Guidelines for working with the Maine DOE to optimally resolve irregularities and to ensure valid results for all students.

# <span id="page-35-0"></span>**Appendix C — Accessibility Features**

For a complete description of accessibility features, including universal tools, designated supports, and accommodations, please see the *Maine Through Year Assessment Accessibility Guide*.

## <span id="page-35-1"></span>**Universal Tools for All Students**

<span id="page-35-2"></span>Embedded Universal Tools

Provisions Within the Online Assessment Platform

Embedded universal tools are automatically provided within the assessment platform to all students, and include the following:

- Calculator (Math only and with specific items)
- Color Contrast
- Eliminator
- Graph Paper (Math Only)
- Guideline
- Help Videos
- Highlighter
- Keyboard Navigation
- Notepad
- Protractor (Math only and with specific items)
- Reference Sheet (Math Only): In addition to students accessing the electronic copies of the Mathematics Reference Sheet within the assessment platform, schools can also provide printed copies of the Mathematics Reference Sheet. These are located on the Maine Assessment Portal.
- Ruler (Math only and with specific items)
- Zoom

Students should use the Item Type Samplers to familiarize themselves with Universal Tools, such as the Notepad and Highlighter.

### <span id="page-35-3"></span>Non-Embedded Universal Tools

Provisions Outside of the Online Assessment Platform

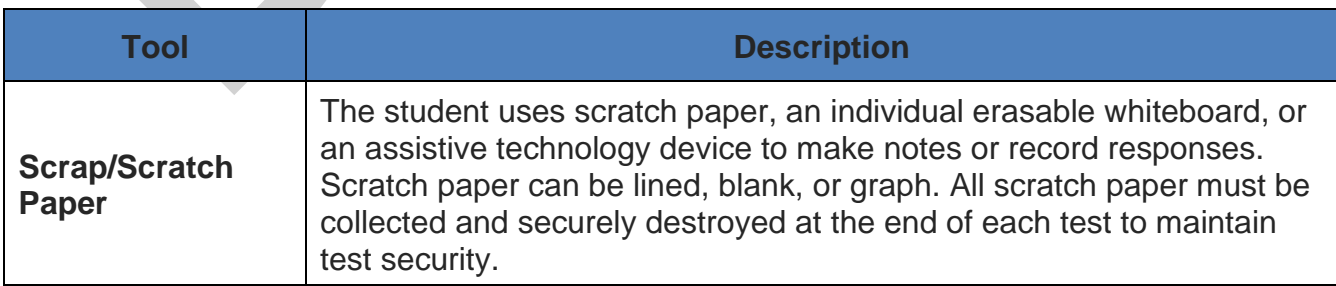

## <span id="page-36-0"></span>**Designated Supports for Some Students**

Supports outlined below may provide increased accessibility within the assessment. Utilization and implementation of supports is determined on an individual basis by an educational team, for example as part of a multi-tiered system of supports (MTSS), Response to Intervention (RTI), Individual Language Acquisition Plan (ILAP), and/or Student Assistance Team. **Supports must be consistent with the student's normal routine during classroom instruction.** Provision of supports does not alter the construct of any test item.

### <span id="page-36-1"></span>Embedded Designated Support

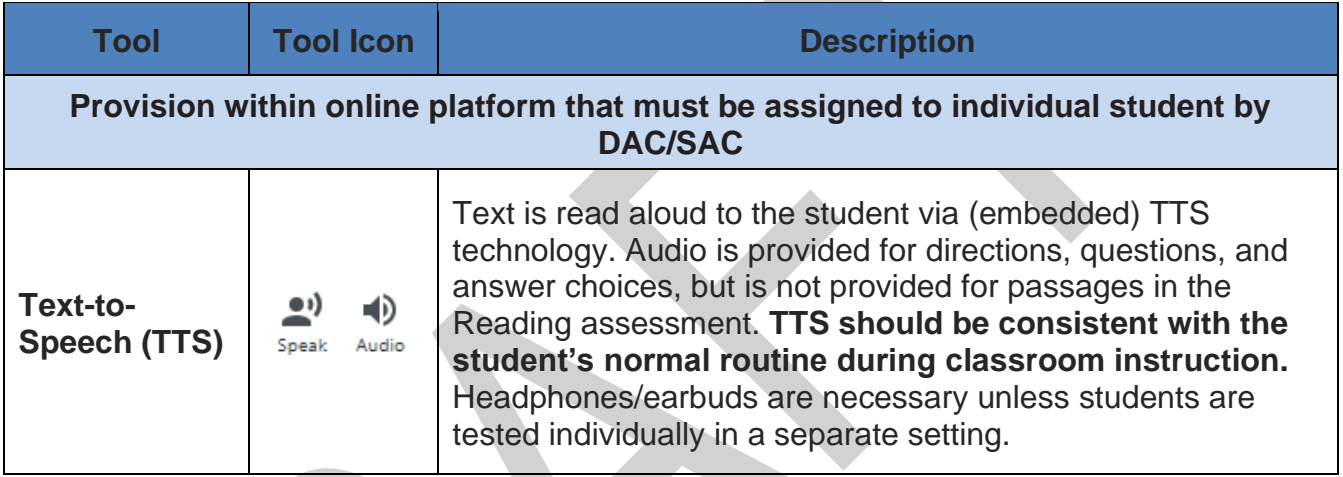

### <span id="page-36-2"></span>Non-Embedded Designated Supports

Provisions Outside of the Online Assessment Platform

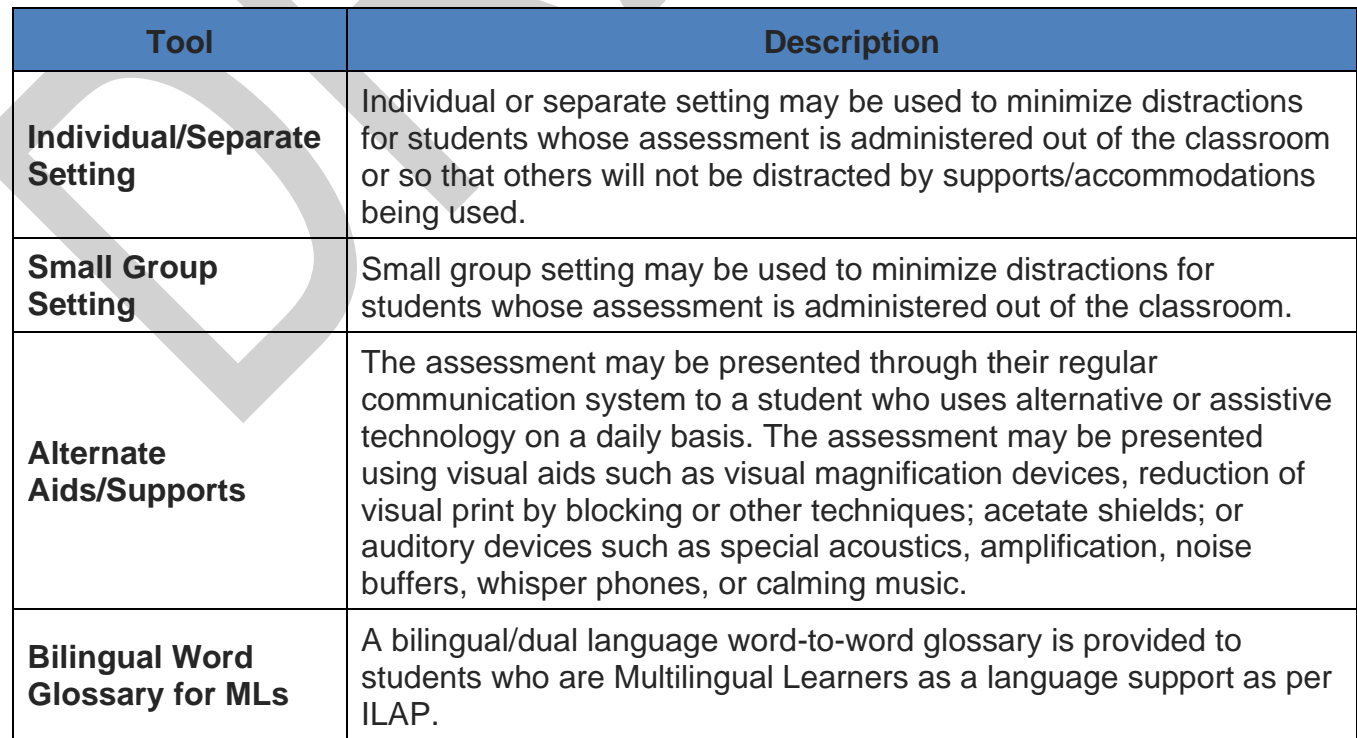

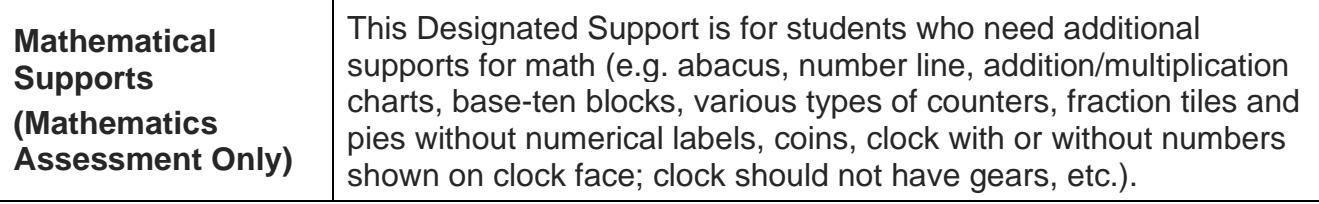

## <span id="page-37-0"></span>**Accommodations Requiring IEP/504 Documentation**

Accommodations are changes in procedures or materials that are used to increase equitable access during the assessment for students with documentation of the need on an Individualized Education Plan (IEP) or 504 Plan.

### <span id="page-37-1"></span>Embedded Accommodations

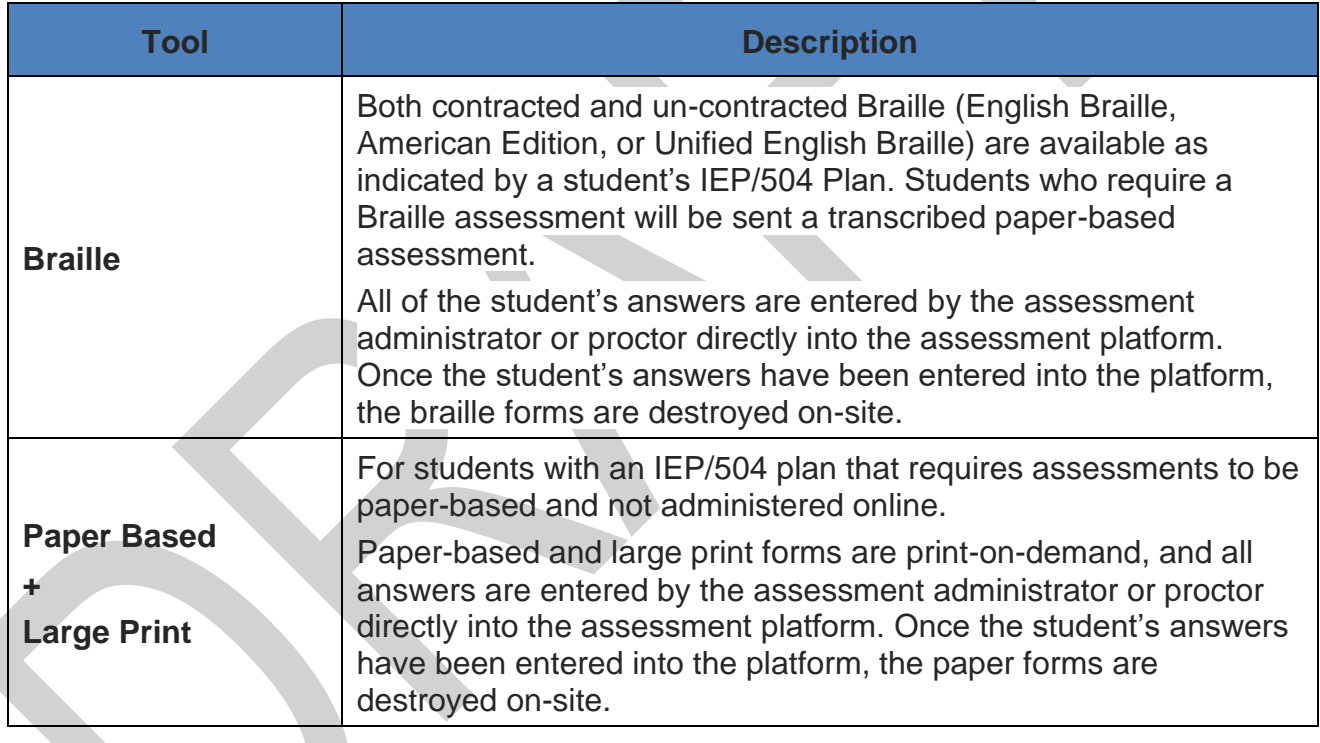

### <span id="page-37-2"></span>Non-Embedded Accommodations

Provisions Outside of the Online Assessment Platform Based on IEP or 504 Plan

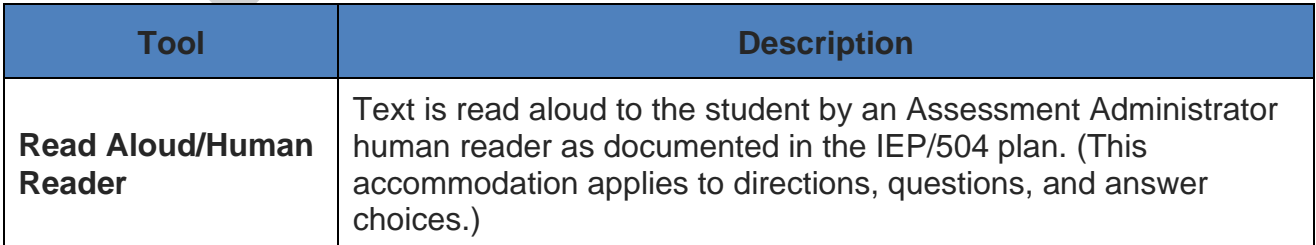

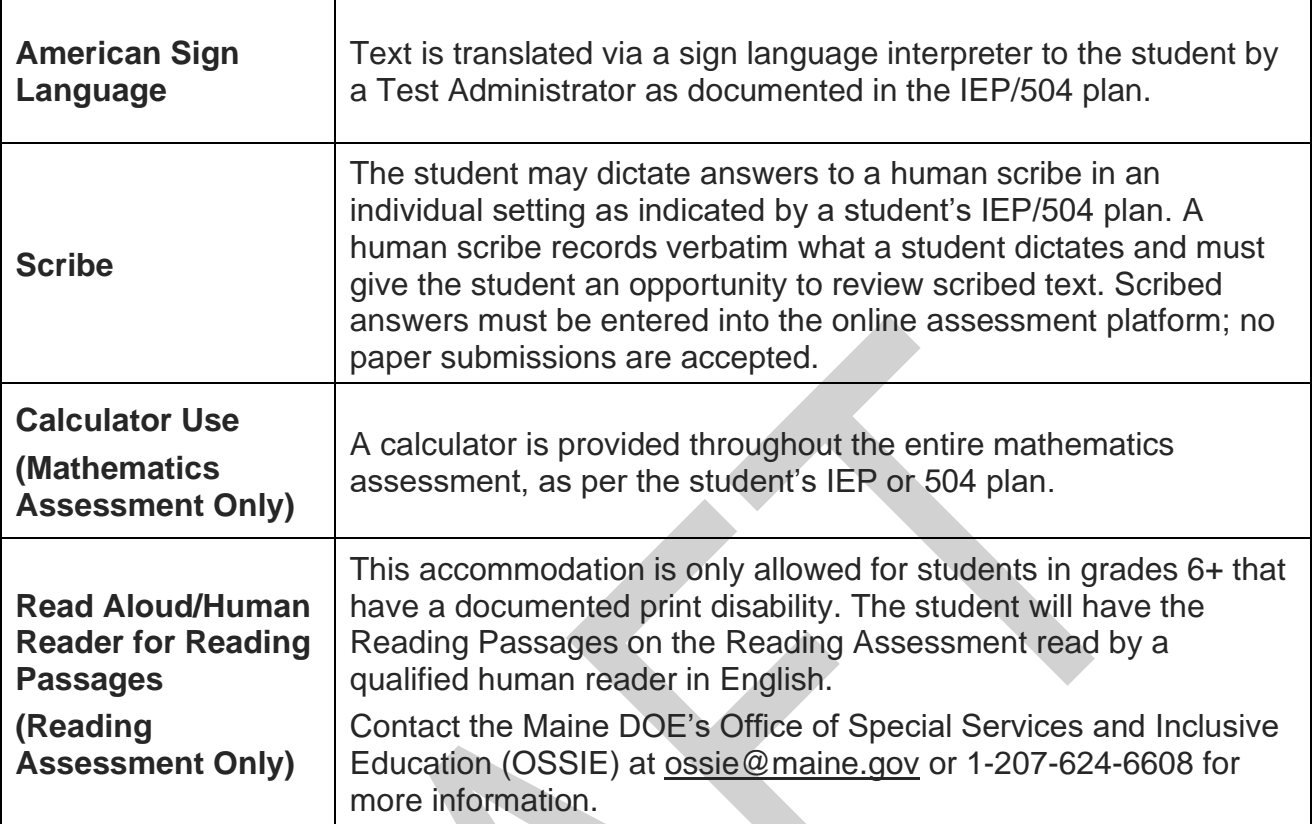